Milesight

# **Temperature Sensor Featuring LoRaWAN**® **TS201**

User Guide

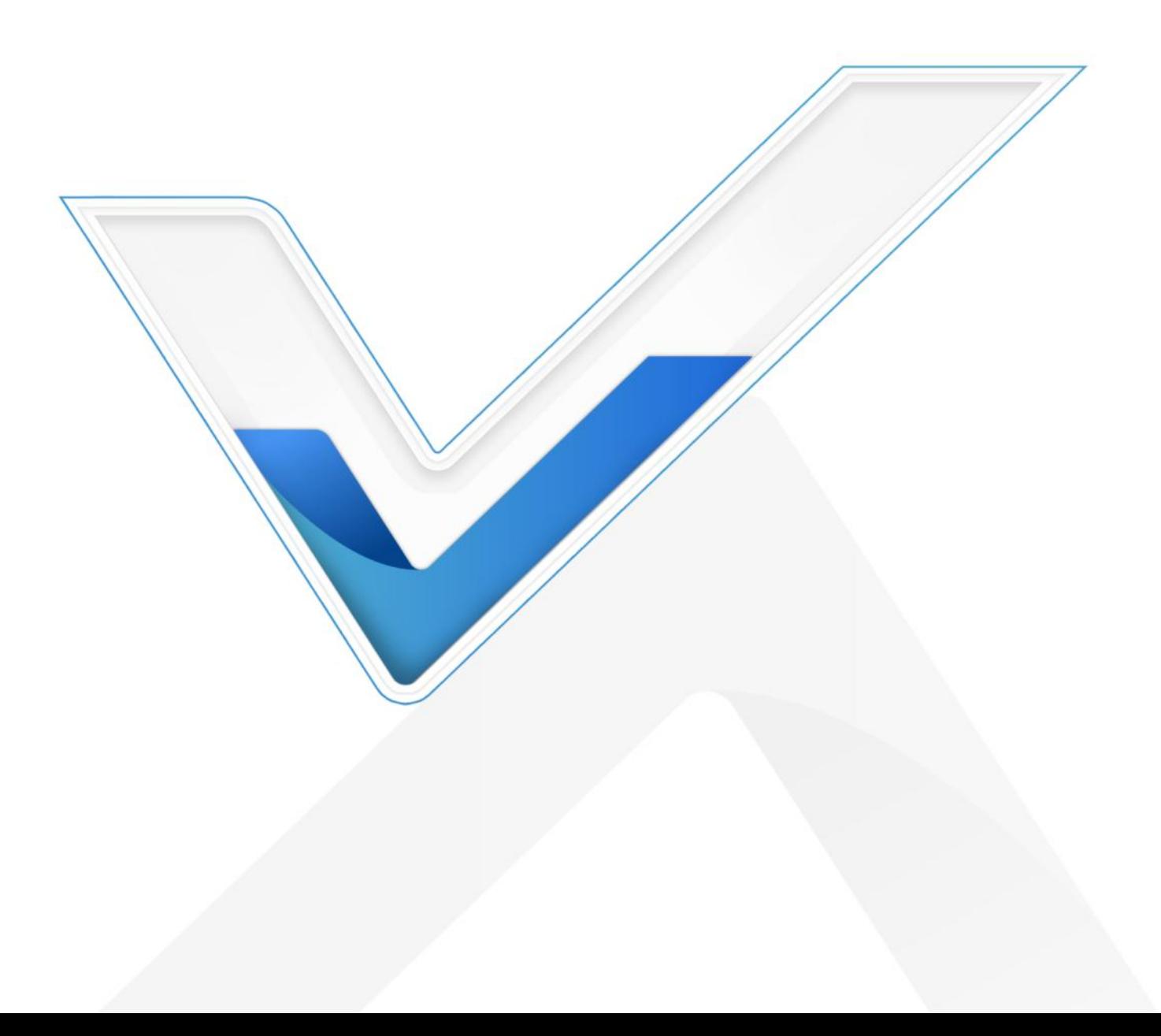

#### **Safety Precautions**

Milesight

Milesight will not shoulder responsibility for any loss or damage resulting from not following the instructions of this operating guide.

- $\cdot \cdot$  The device must not be disassembled or remodeled in any way.
- $\cdot \cdot$  To ensure the security of your device, please change the device password during the initial configuration. The default password is 123456.
- $\cdot \cdot$  The device is not intended to be used as a reference sensor, and Milesight will not should responsibility for any damage which may result from inaccurate readings.
- $\div$  Do not place the device close to objects with naked flames.
- $\bullet$  Do not place the device where the temperature is below/above the operating range.
- Make sure electronic components do not drop out of the enclosure while opening.
- When installing the battery, please install it accurately, and do not install the inverse or wrong model.
- \* The device must never be subjected to shocks or impacts.

## **Declaration of Conformity**

TS201 conforms with the essential requirements and other relevant provisions of the CE, FCC,

and RoHS.

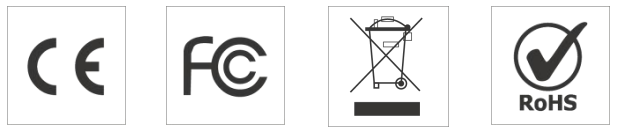

#### **Copyright © 2011-2024 Milesight. All rights reserved.**

All information in this guide is protected by copyright law. Whereby, no organization or individual shall copy or reproduce the whole or part of this user guide by any means without written authorization from Xiamen Milesight IoT Co., Ltd.

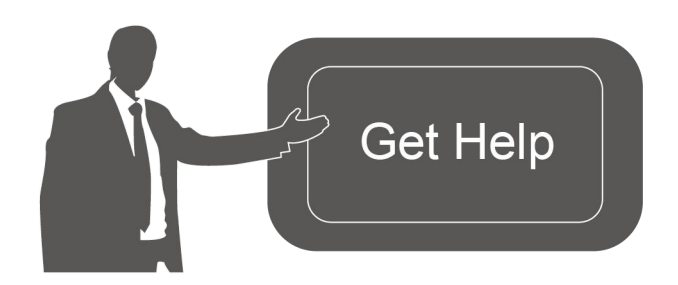

For assistance, please contact Milesight technical support: Email: [iot.support@milesight.com](mailto:iot.support@milesight.com) Support Portal: <support.milesight-iot.com> Tel: 86-592-5085280 Fax: 86-592-5023065 Address: Building C09, Software Park III, Xiamen 361024, China

## **Revision History**

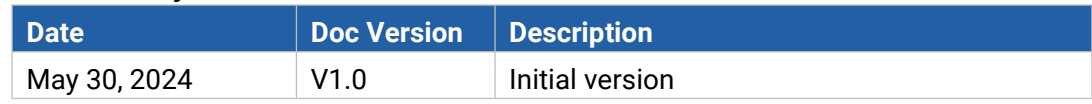

# **Contents**

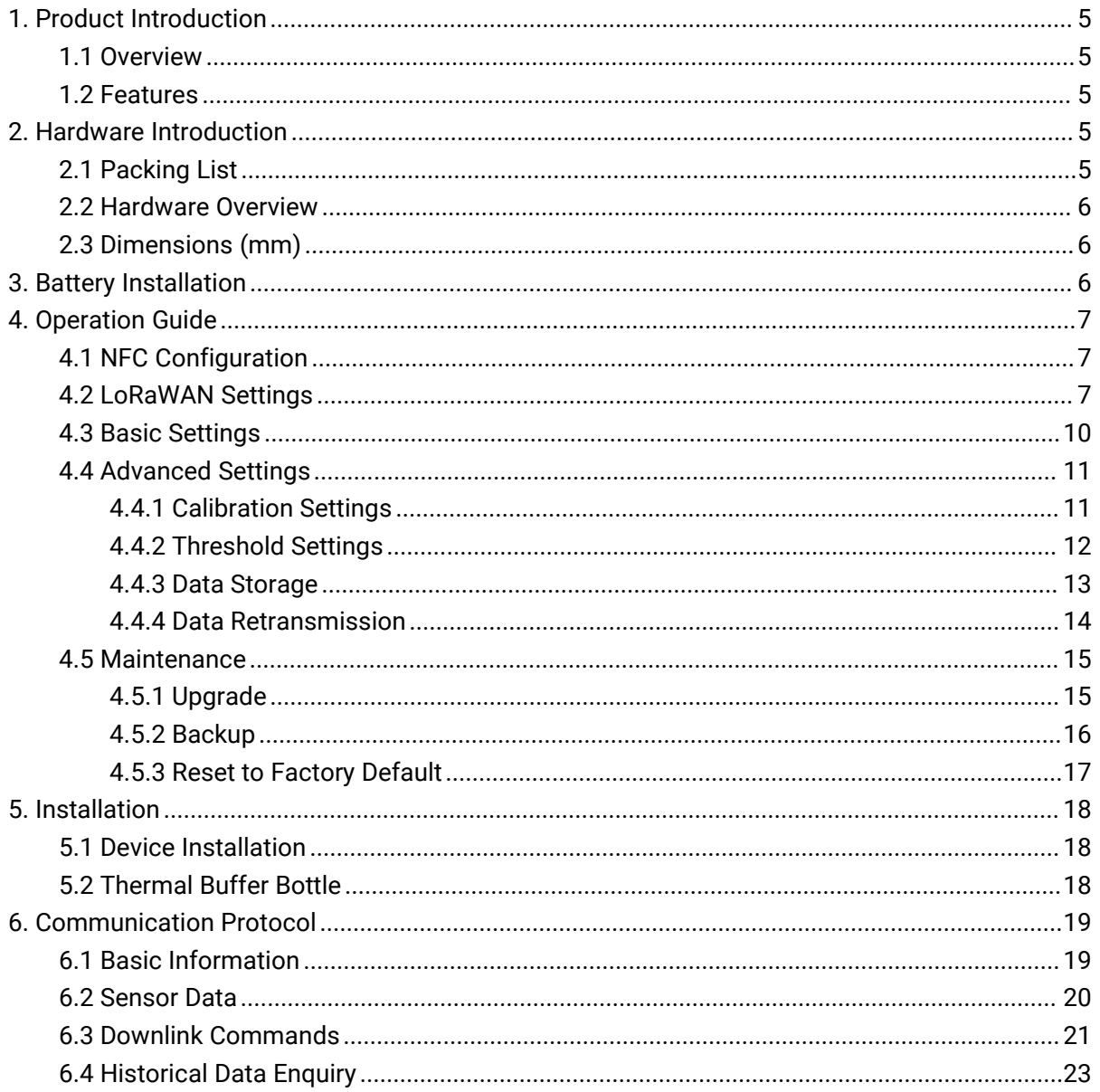

# <span id="page-4-0"></span>**1. Product Introduction**

## <span id="page-4-1"></span>**1.1 Overview**

Milesight

Milesight TS201 is a compact temperature sensor. It is equipped with high-precision sensors and an IP67 waterproof design, making it applicable for accurate temperature data detection in various harsh environments. With the low power consumption technology, TS201 can maintain a long operational life with its internal battery. Combining with Milesight LoRaWAN® gateway and Milesight IoT Cloud solution, users can manage all sensor data remotely and visually.

TS201 is widely used for temperature monitoring applications like food processing, cold chain storage of food or medicine, etc.

## <span id="page-4-2"></span>**1.2 Features**

- Provide highly accurate and stable DS18B20 temperature sensor probe with high-resolution.
- **•** Temperature probe is detachable for self-calibration.
- IP67 waterproof with specialized battery compartment design , making it suitable for harsh environment.
- **•** Flexible design for various mounting options.
- Store up to 2800 historical records locally and support retransmission to prevent data loss.
- Equipped with NFC and Type-C USB for quick and easy configuration.
- Function effectively with standard LoRaWAN<sup>®</sup> gateways and network servers.
- Compatible with Milesight IoT Cloud.

# <span id="page-4-3"></span>**2. Hardware Introduction**

# **2.1 Packing List**

<span id="page-4-4"></span>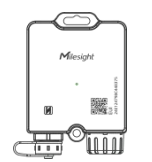

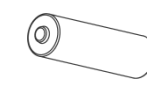

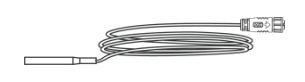

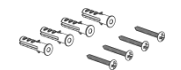

1 × TS201 Device

1 x ER14505 Li-SOCl<sub>2</sub> Battery

1 x Temperature Probe

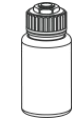

WARRANTY<br>CARD

1 x Warranty Card 1 × Quick Start Guide

1 × Glass Bead Thermal Buffer Bottle Kit (Optional)

4 x Wall Screw Mounting Kits

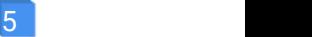

**If any of the above items is missing or damaged, please contact your sales representative.**

# <span id="page-5-0"></span>**2.2 Hardware Overview**

Milesight

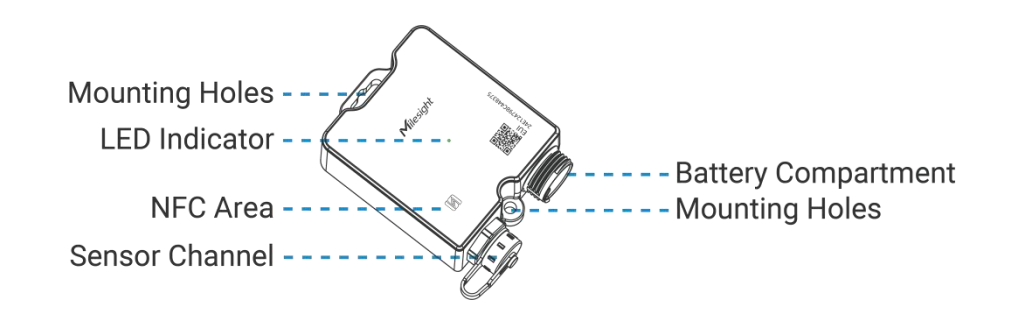

# <span id="page-5-1"></span>**2.3 Dimensions (mm)**

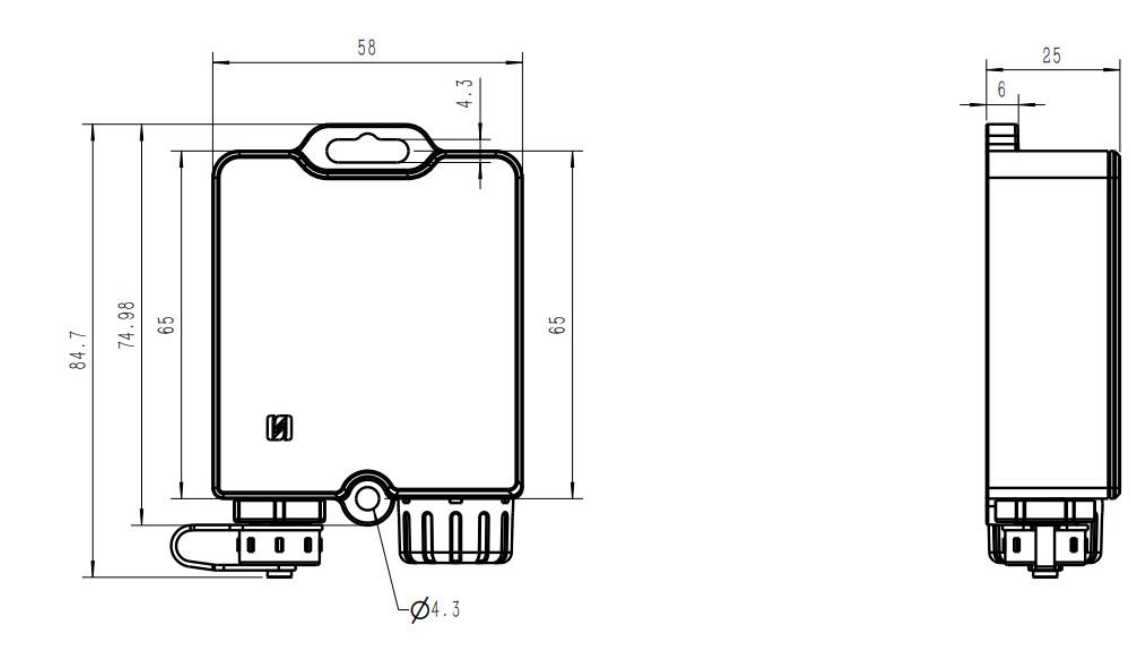

# <span id="page-5-2"></span>**3. Battery Installation**

**Note:** The temperature probe should be installed before the battery is inserted.

Insert the battery and tighten the battery compartment cover. The device will turn on automatically and the LED indicator will turn on for 3s.

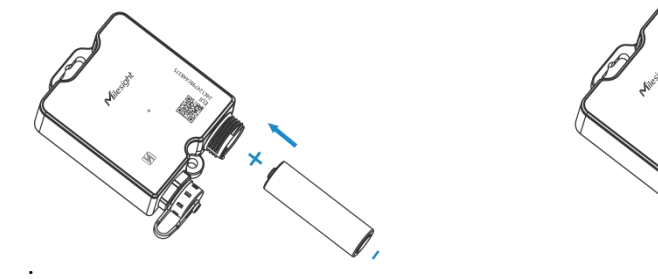

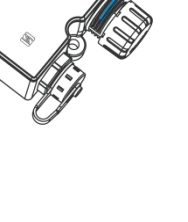

# <span id="page-6-0"></span>**4. Operation Guide**

# <span id="page-6-1"></span>**4.1 NFC Configuration**

1. Download and install "Milesight ToolBox" App on an NFC-supported smart phone.

2. Open "Milesight ToolBox" App and attach the NFC area of the smart phone to the device. Click "NFC Read" to read the device and click "Write" to configure the device settings. It's suggested to change the default password for security reasons. (Default password: 123456).

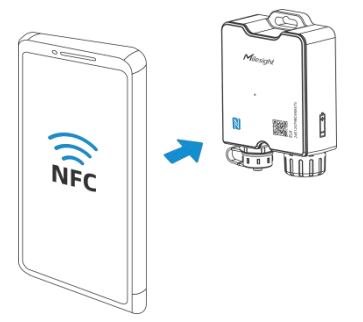

#### **Note:**

Milesight

1) Ensure the location of the smartphone NFC area and it's recommended to take off the phone case.

2) If the smartphone fails to read/write configurations via NFC, move it away and try again later.

# <span id="page-6-2"></span>**4.2 LoRaWAN Settings**

Go to **Device > Settings > LoRaWAN® Settings** of ToolBox App to configure AppEUI, Join Type, Application Key and other information. You can also keep all settings by default.

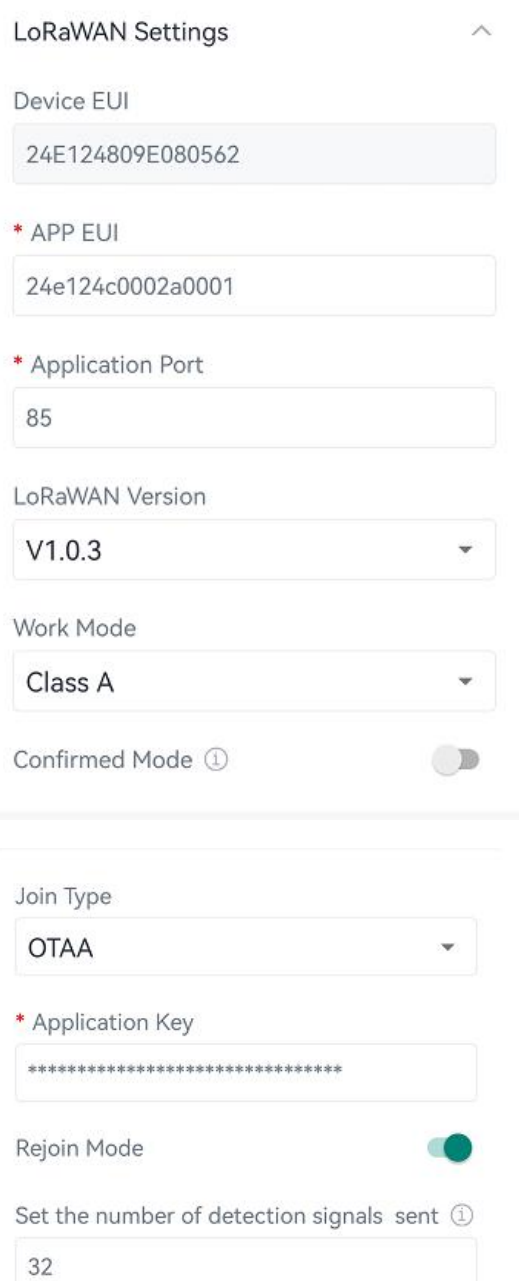

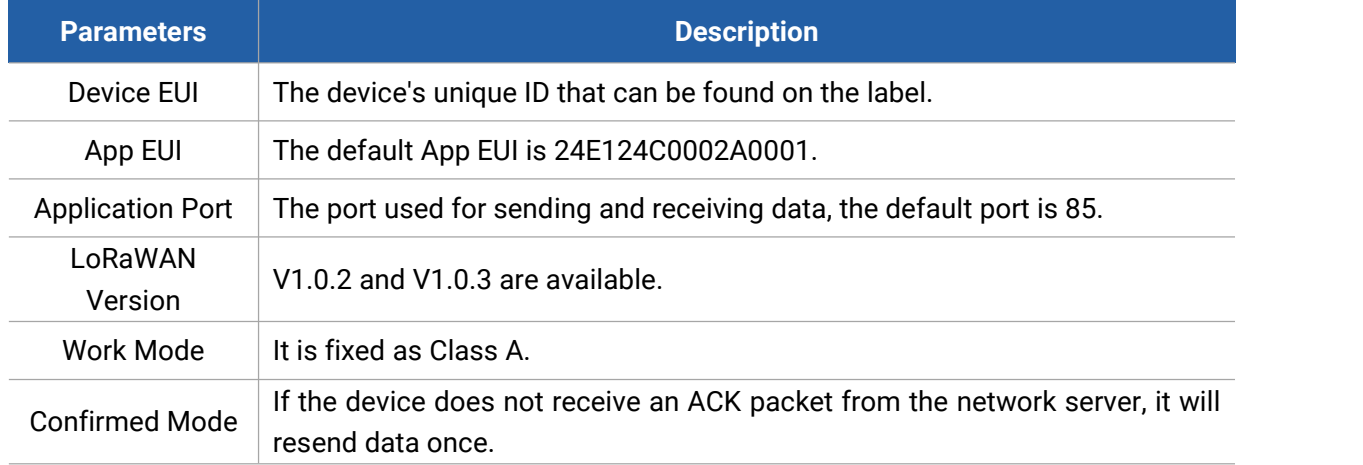

Milesight

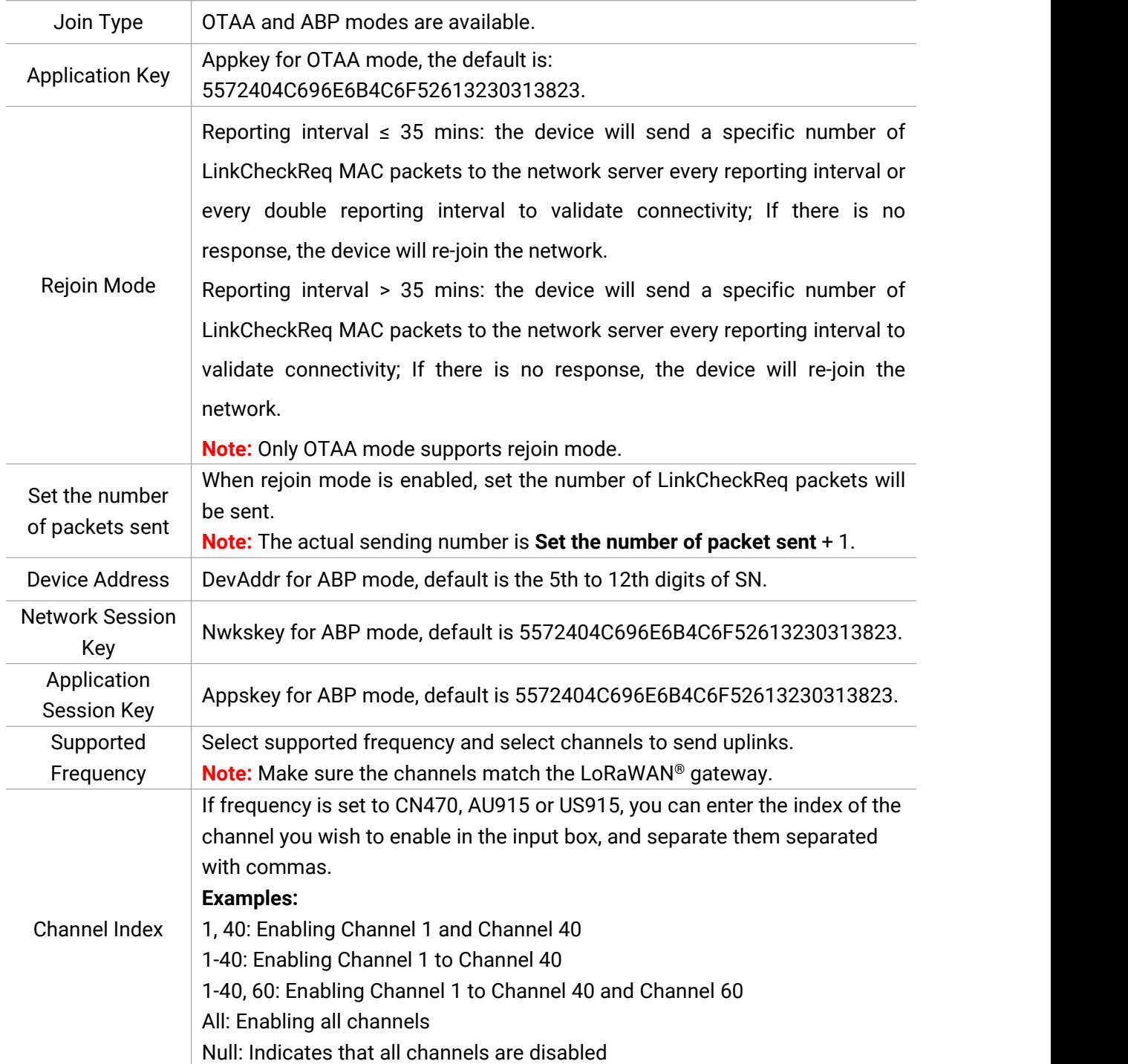

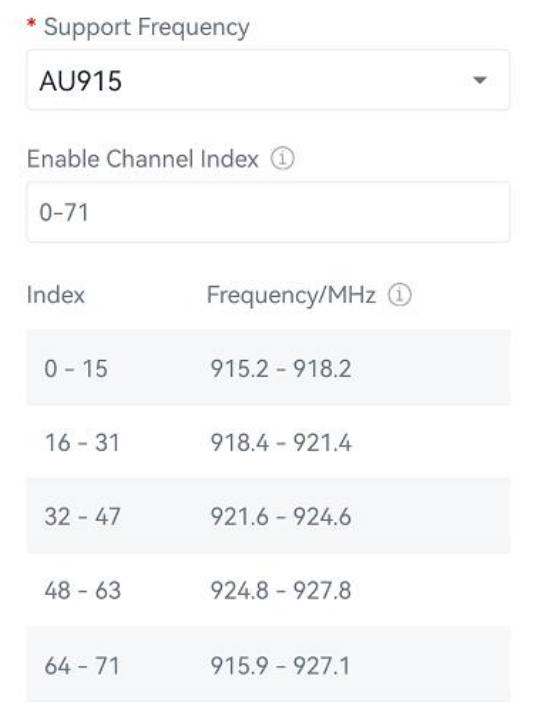

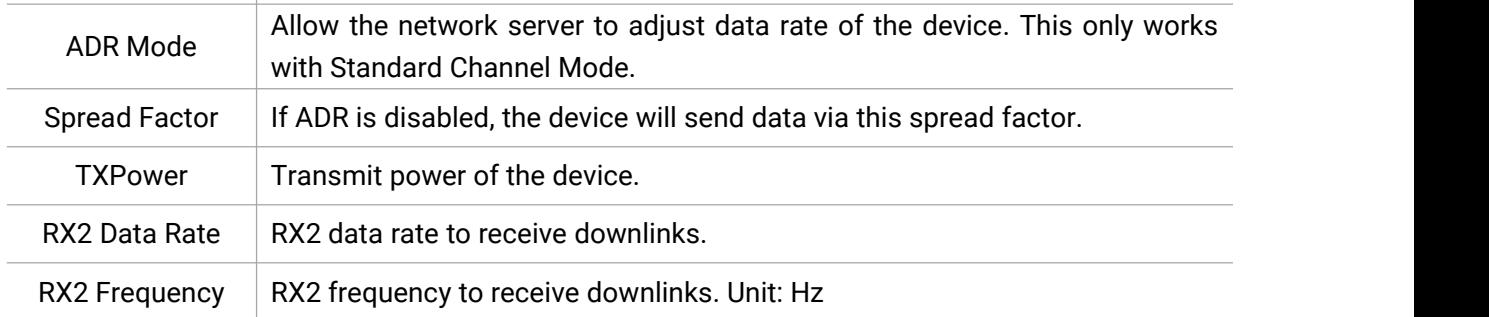

#### **Note:**

- 1) Please contact sales for the device EUI list if there are many units.
- 2) Please contact sales if you need random App keys before purchase.
- 3) Select OTAA mode if you use Milesight IoT Cloud to manage devices.

# <span id="page-9-0"></span>**4.3 Basic Settings**

Milesight

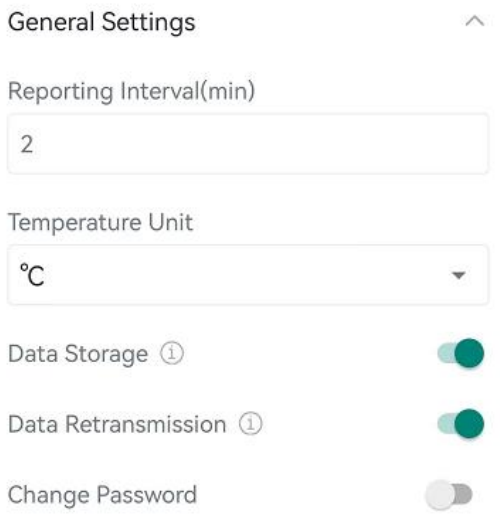

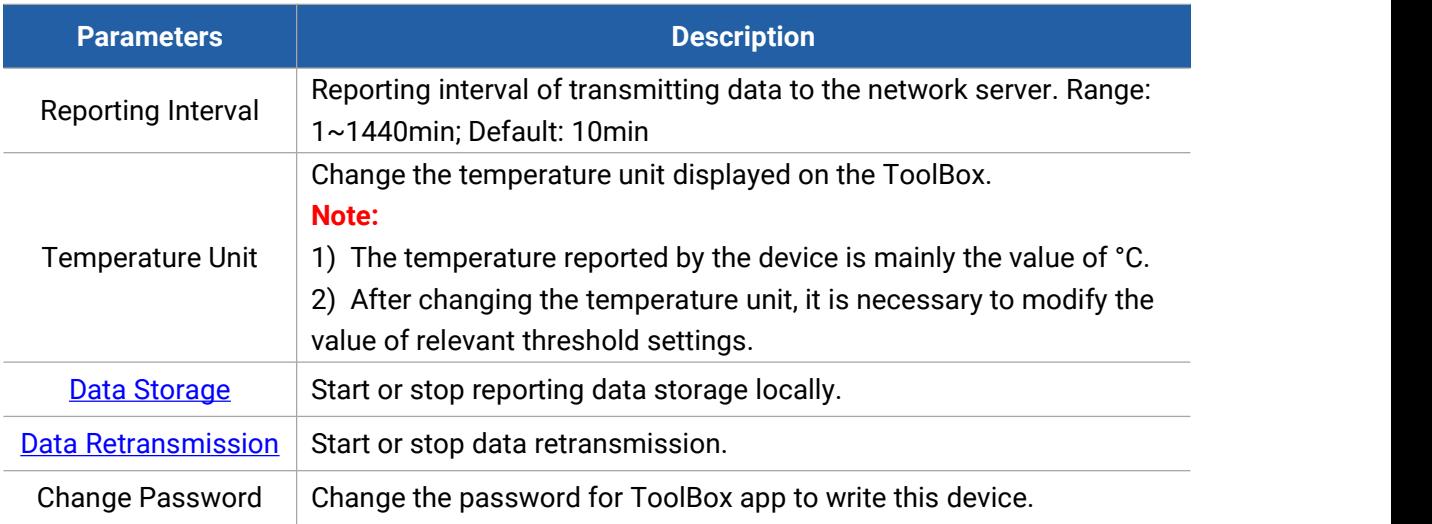

# <span id="page-10-0"></span>**4.4 Advanced Settings**

## <span id="page-10-1"></span>**4.4.1 Calibration Settings**

ToolBox supports temperature calibration. Type the calibration value and save, the device will add the calibration to raw value, then display and report the final value.

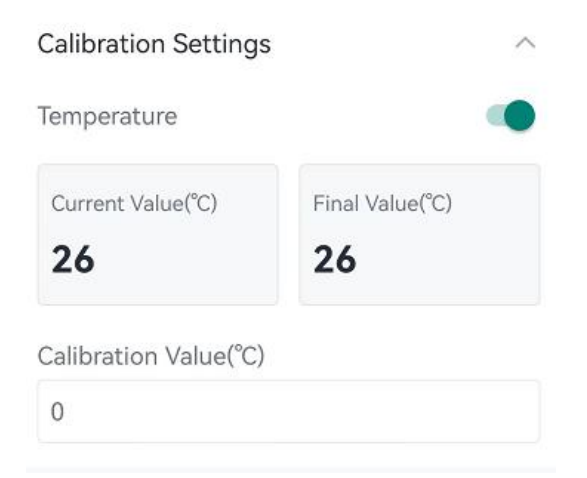

## <span id="page-11-0"></span>**4.4.2 Threshold Settings**

Milesight

TS201 can set temperature threshold alarms, temperature change alarms and so on. Enable the threshold settings and enter the threshold. TS201 sensor will upload the current data instantly when the alarm is triggered. Note that when you change the temperature unit, please re-configure the threshold.

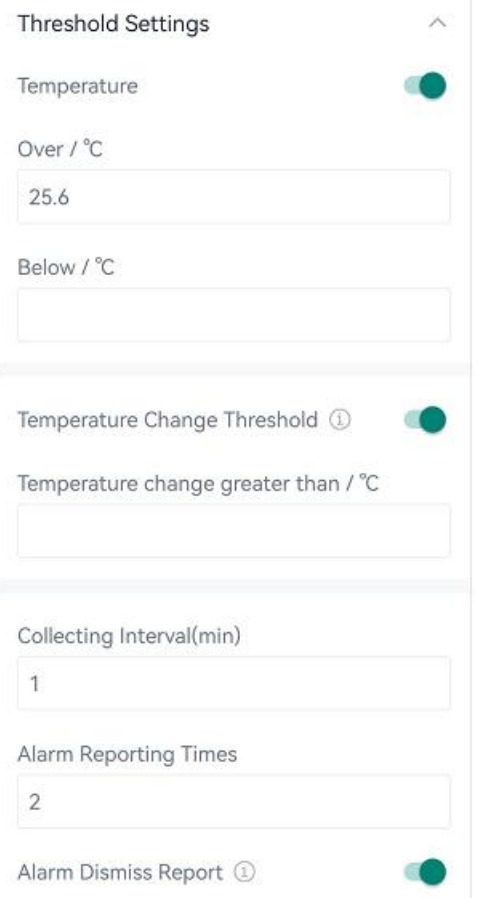

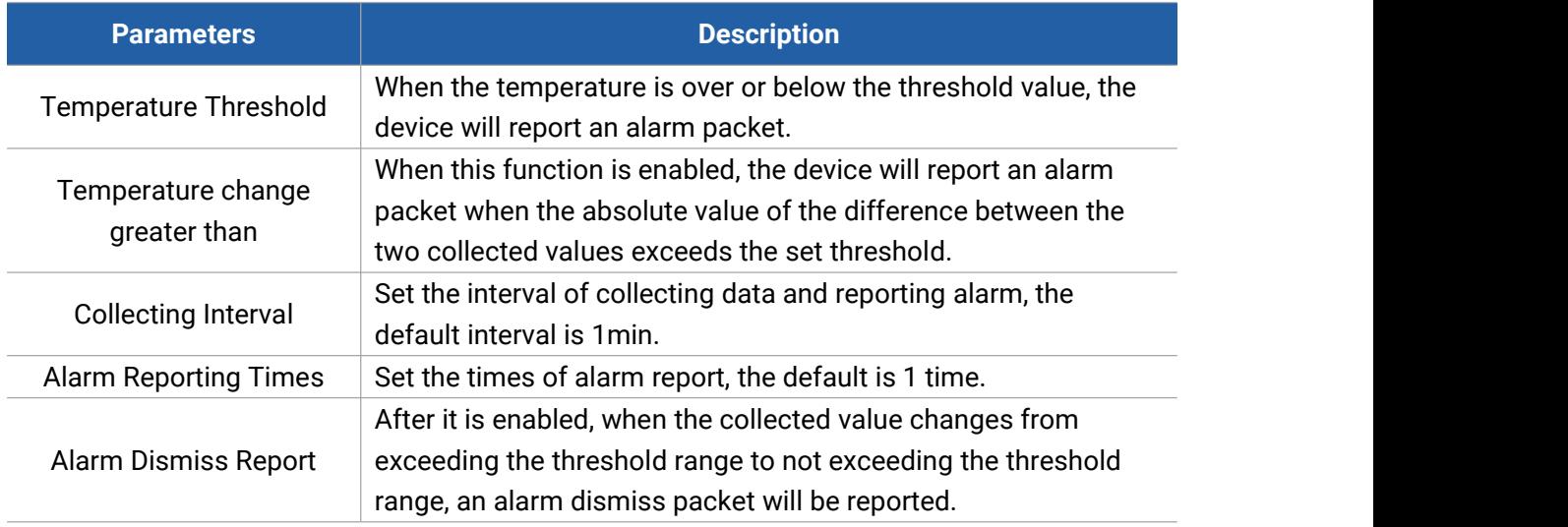

#### <span id="page-12-1"></span><span id="page-12-0"></span>**4.4.3 Data Storage**

Milesight

TS201 sensor supports storing more than 2800 data records locally and exporting data via ToolBox App. The device will record the data according to the reporting interval even not joining to network.

Here are the steps for storage:

1. Ensure the device time is correct, click **Sync** to sync the time.

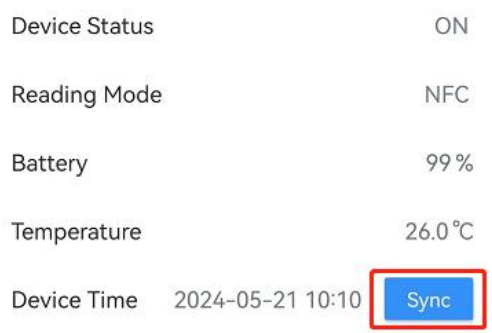

#### 2. Enable **Data Storage** feature.

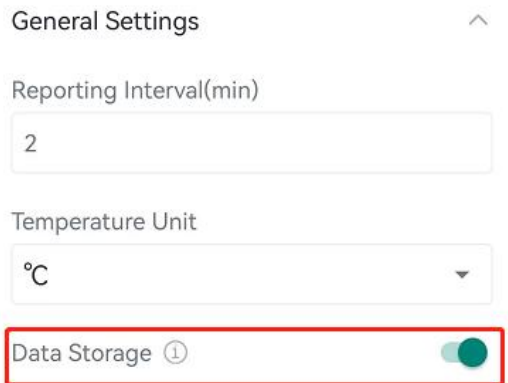

3. Click **ExportHistorical Data**, then select the data period and click **Confirm** to export data. The maximum export data period on ToolBox App is 14 days.

Milesight

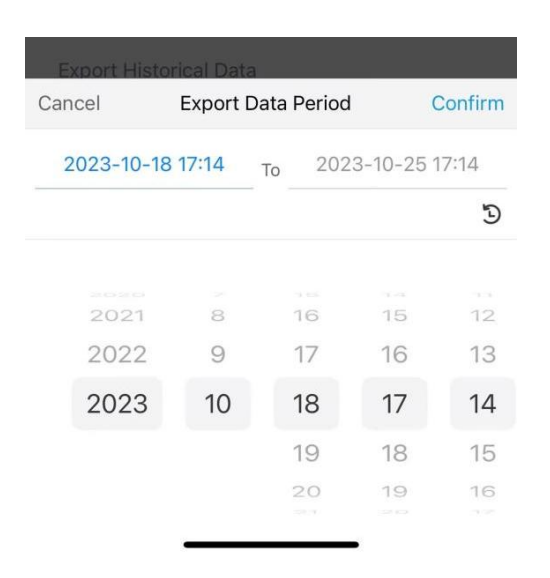

#### <span id="page-13-1"></span><span id="page-13-0"></span>**4.4.4 Data Retransmission**

TS201 sensor supports data retransmission to ensure the network server can get all data even if the network is down for some time. There are two ways to get the lost data:

- Network server sends downlink commands to enquire the historical data for specifying time range, refer to section [Historical](#page-22-0) Data Enquiry.
- When the network is down if no response from LinkCheckReq MAC packets for a period of time, the device will record the network disconnected time and re-transmit the lost data after the device re-connects the network.

Here are the steps for retransmission:

1. Ensure the device time is correct, please click **Sync** to sync the time.

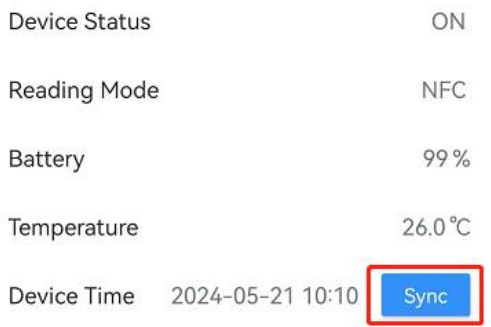

2. Enable **Data Storage** and **Data Retransmission** feature.

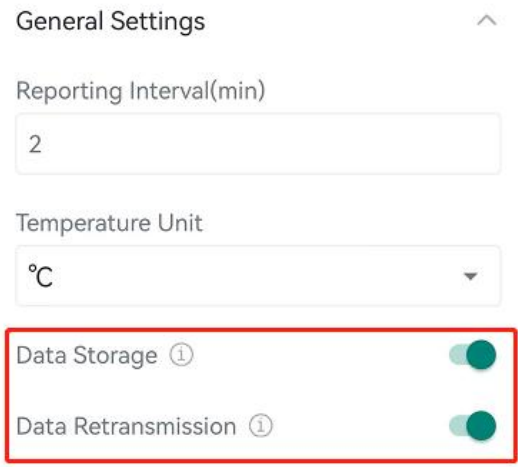

3. Go to **Device > Setting > LoRaWAN Settings** to enable rejoin mode and set the number of packets sent. For example, the device will send LinkCheckReq MAC packets to the network server regularly to check any network disconnection; if there is no response for 32+1 times, the join status will change to de-activated and the device will record a data lost time point (the time it reconnected to the network).

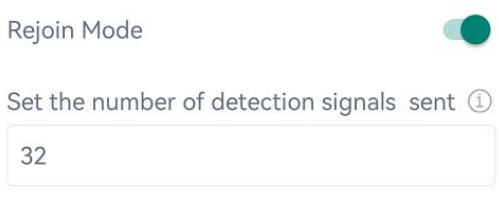

4. After the network connection is restored, the device will send the lost data from the point in time when the data was lost according to the data retransmission interval (600s by default).

#### **Note:**

1) If the device is rebooted or re-powered when data retransmission is not completed, the interrupted retransmission data will be retransmitted first after the network is reconnected to the network, and then the newly triggered retransmission data will be transmitted.

2) If the network is disconnected again during data retransmission, it will only send the latest disconnection data.

3) The retransmission data format is started with "20ce", please refer to section [Historical](#page-22-0) Data Enquiry.

4) Data retransmission will increase the uplinks and shorten the battery life.

## <span id="page-14-0"></span>**4.5 Maintenance**

#### <span id="page-14-1"></span>**4.5.1 Upgrade**

1. Download firmware from Milesight website to your smartphone or computer.

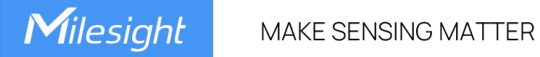

2. Click **Browse** to import firmware, and click **Upgrade** to upgrade the device.

#### **Note:**

- 1) Operation on ToolBox is not supported during a firmware upgrade.
- 2) Only the Android version of ToolBox App supports the upgrade feature.

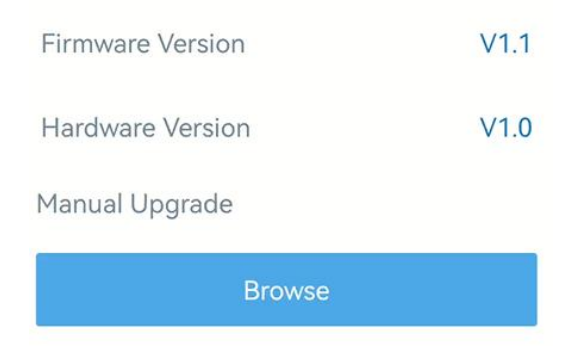

#### <span id="page-15-0"></span>**4.5.2 Backup**

TS201 supports configuring backup setting for easy and quick device configuration in bulk. Backup is allowed only for devices with the same model and LoRaWAN® frequency band.

1. Go to **Template** page on the App and save the current settings as a template. You can also edit the template file.

2. Select one template file saved in the smartphone and click **Write**, then attach the smartphone to another device to write the configuration.

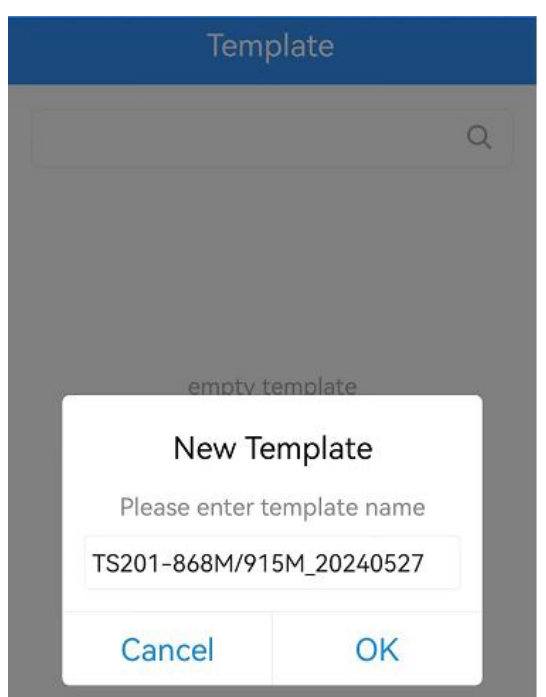

**Note:** Slide the template item left to edit or delete the template. Click the template to edit the configurations.

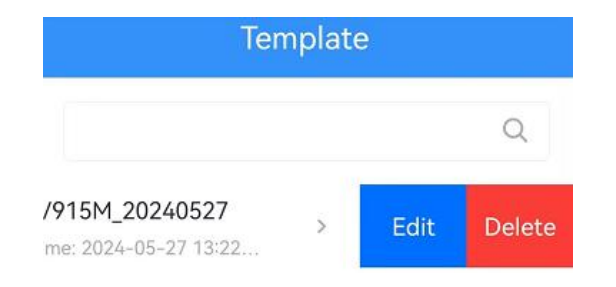

## <span id="page-16-0"></span>**4.5.3 Reset to Factory Default**

Go to **Device** > **Maintenance** to click **Restore Factory Settings** button, then attach the smartphone with NFC area to the device to complete the reset.

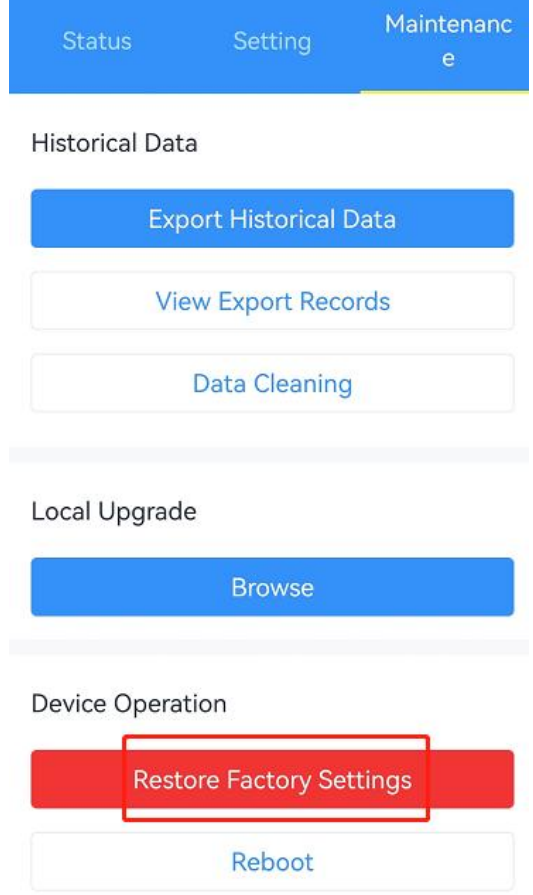

**Note:** Reset operation will not clean the stored data, please click Data Cleaning or Clear button to clear data if necessary.

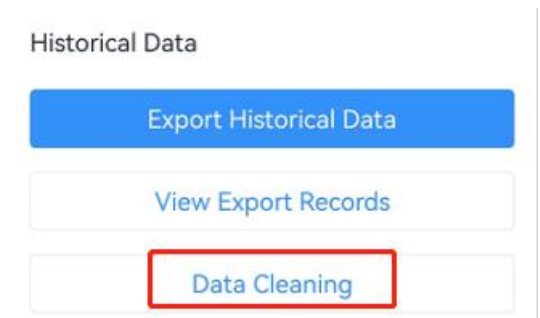

# <span id="page-17-0"></span>**5. Installation**

# <span id="page-17-1"></span>**5.1 Device Installation**

#### **Wall Screw Mounting:**

1. Fix the wall plugs to a flat surface according to the device mounting holes, then secure the device to the wall plugs using screws.

2. Cover the screws with cover caps.

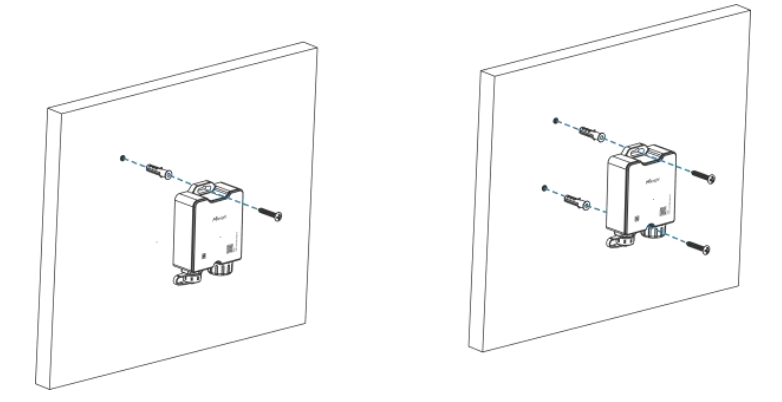

#### **Cable-tie Mounting:**

Pass a cable tie through the gap behind the device and wrap it to the pole.

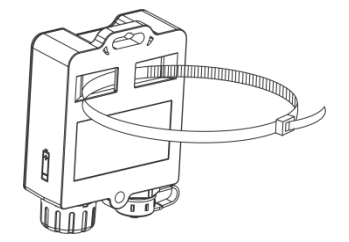

# <span id="page-17-2"></span>**5.2 Thermal Buffer Bottle**

It is necessary to unplug the stopper inside the bottle cap, then restore the cap and insert the temperature probe into the bottle. When using, it can be placed to places like freezers and refrigerators to ensure more accurate temperature measurement.

Milesight

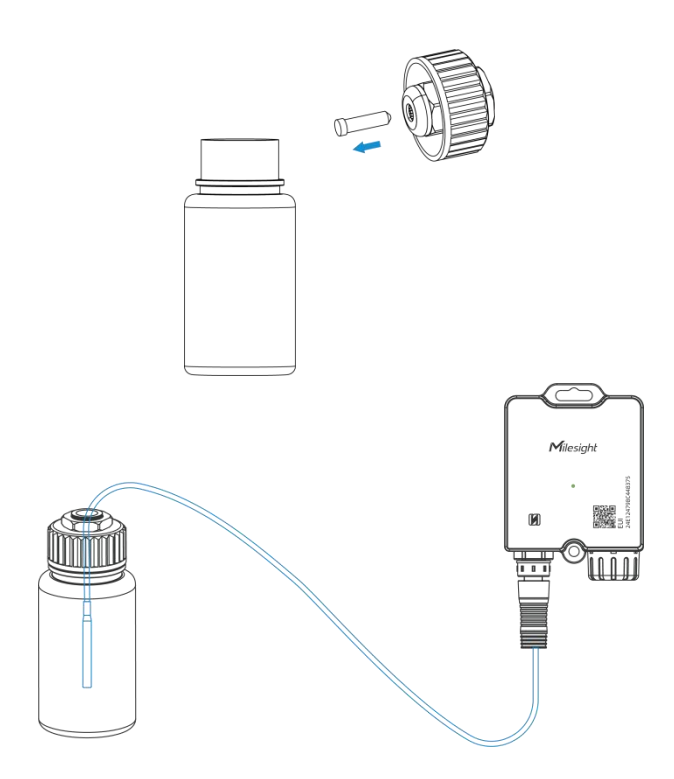

# <span id="page-18-0"></span>**6. Communication Protocol**

All data are based on the following format (HEX), the Data field should follow little-endian:

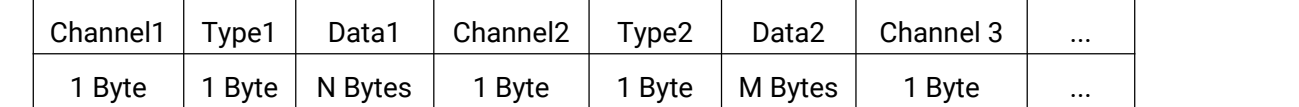

For decoder examples please find files on <https://github.com/Milesight-IoT/SensorDecoders>.

# <span id="page-18-1"></span>**6.1 Basic Information**

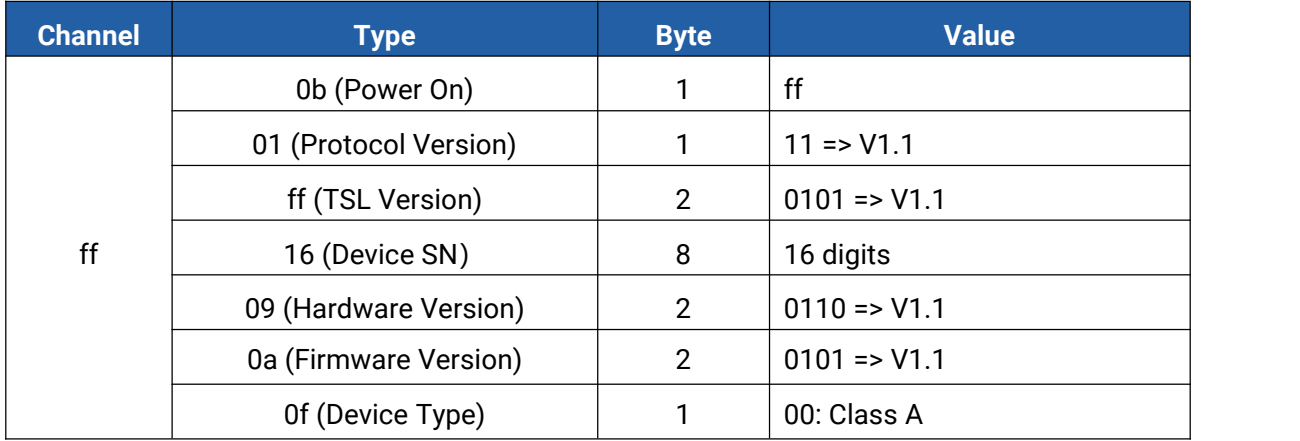

#### **Example:**

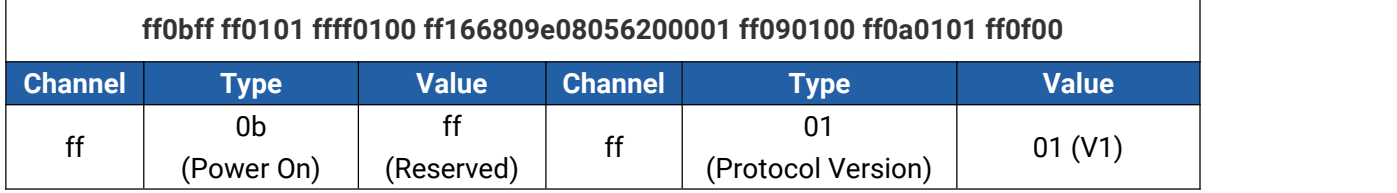

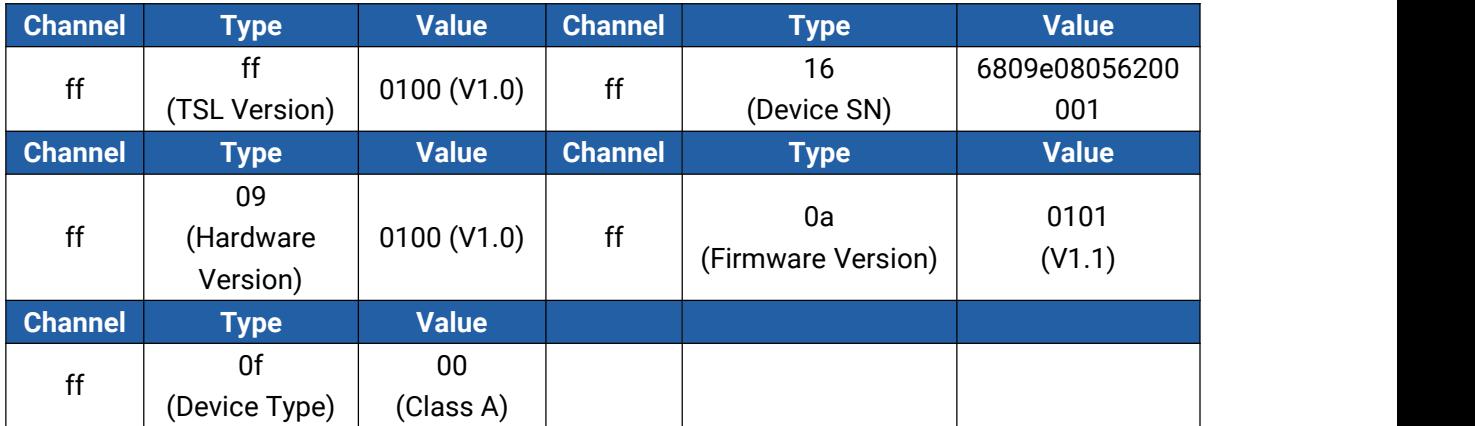

# **6.2 Sensor Data**

<span id="page-19-0"></span>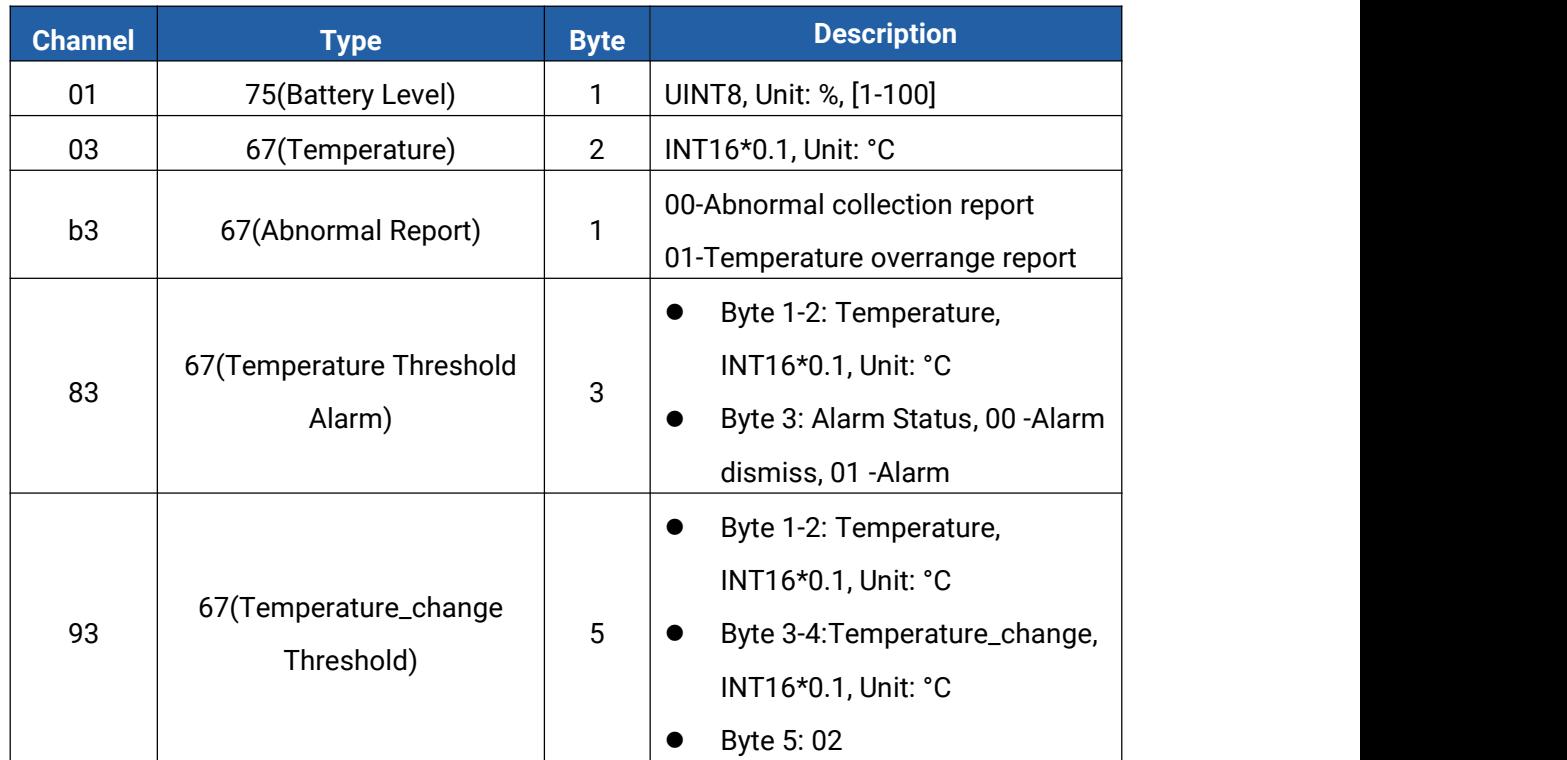

## **Example:**

1. Periodic Packet

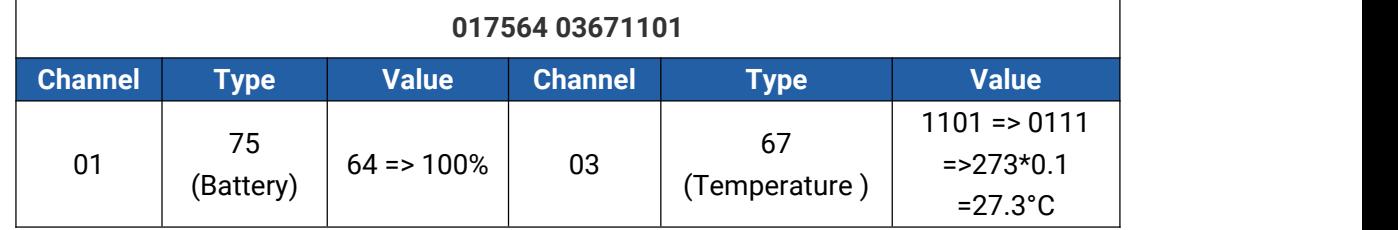

## 2. Abnormal Report Packet

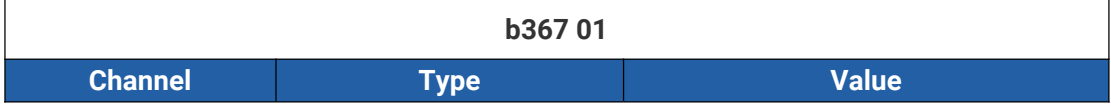

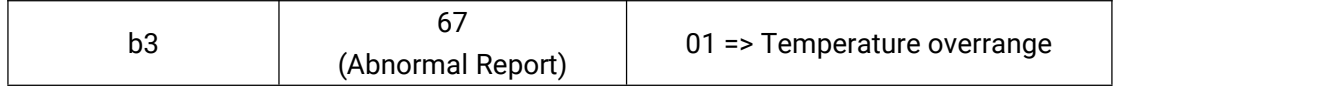

#### 3. Temperature Threshold Alarm Packet

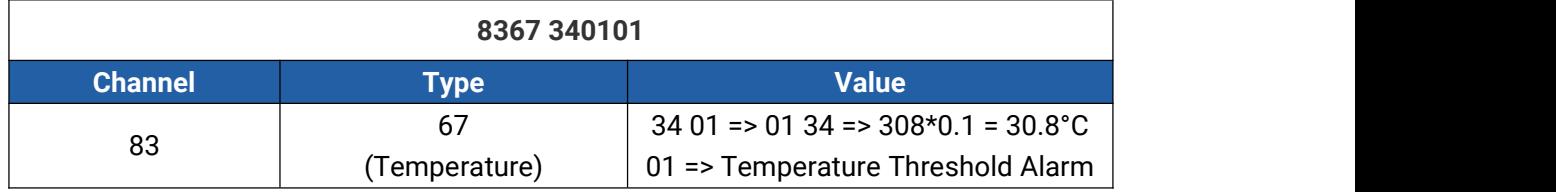

#### 4. Temperature\_change Alarm Packet

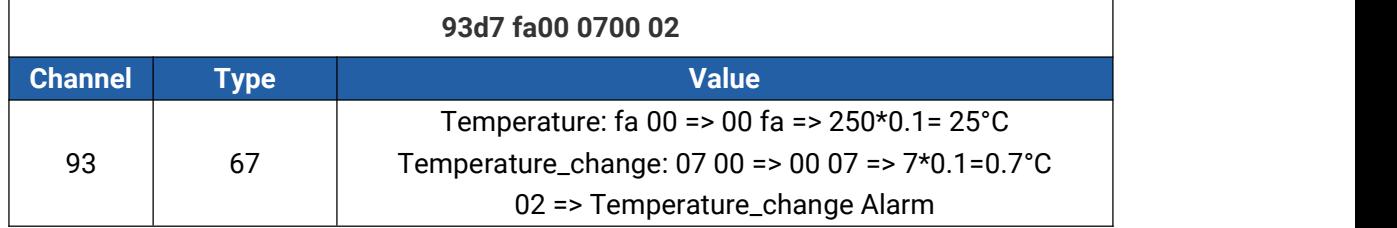

# <span id="page-20-0"></span>**6.3 Downlink Commands**

TS201 supports downlink commands to configure the device. The application port is 85 by default.

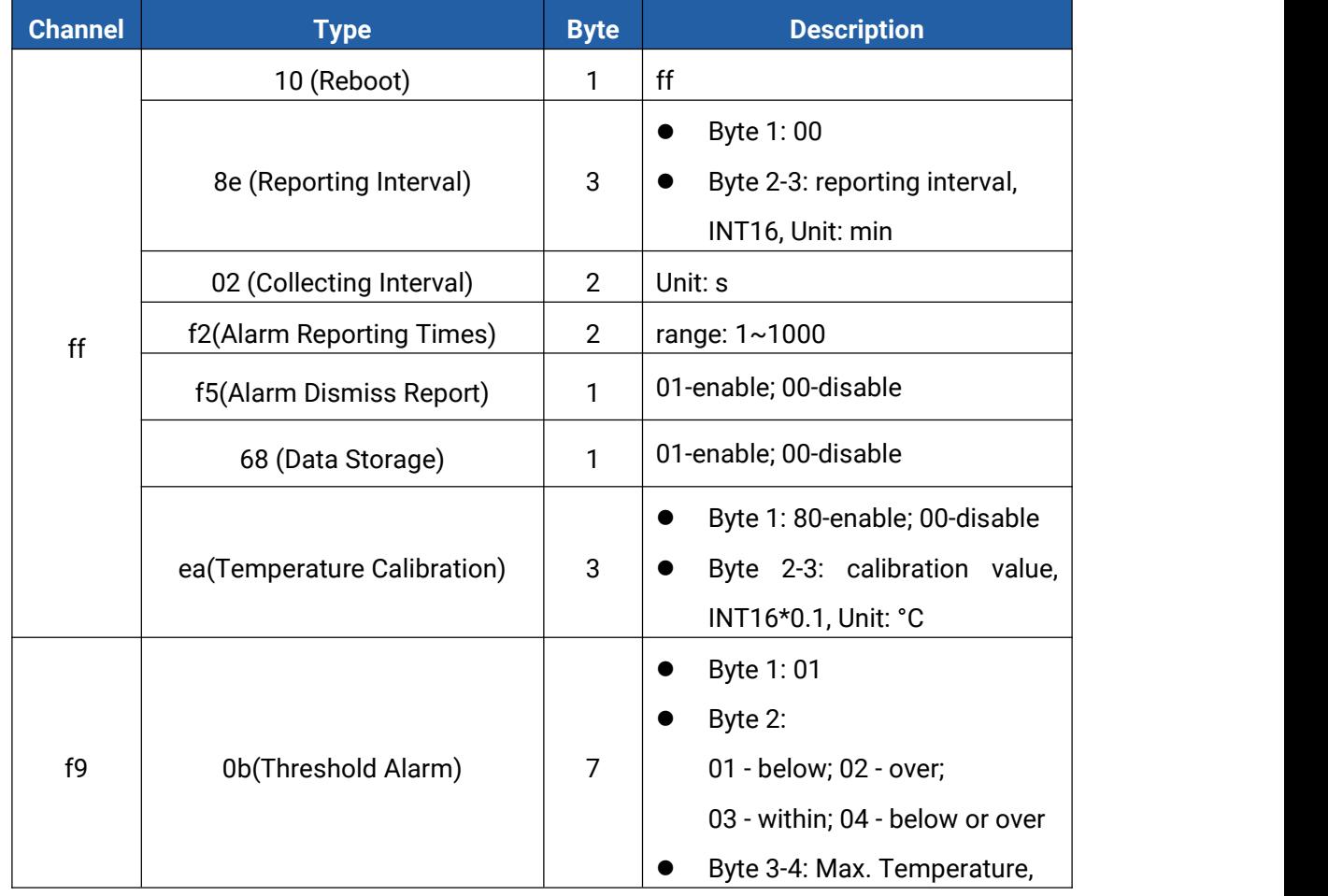

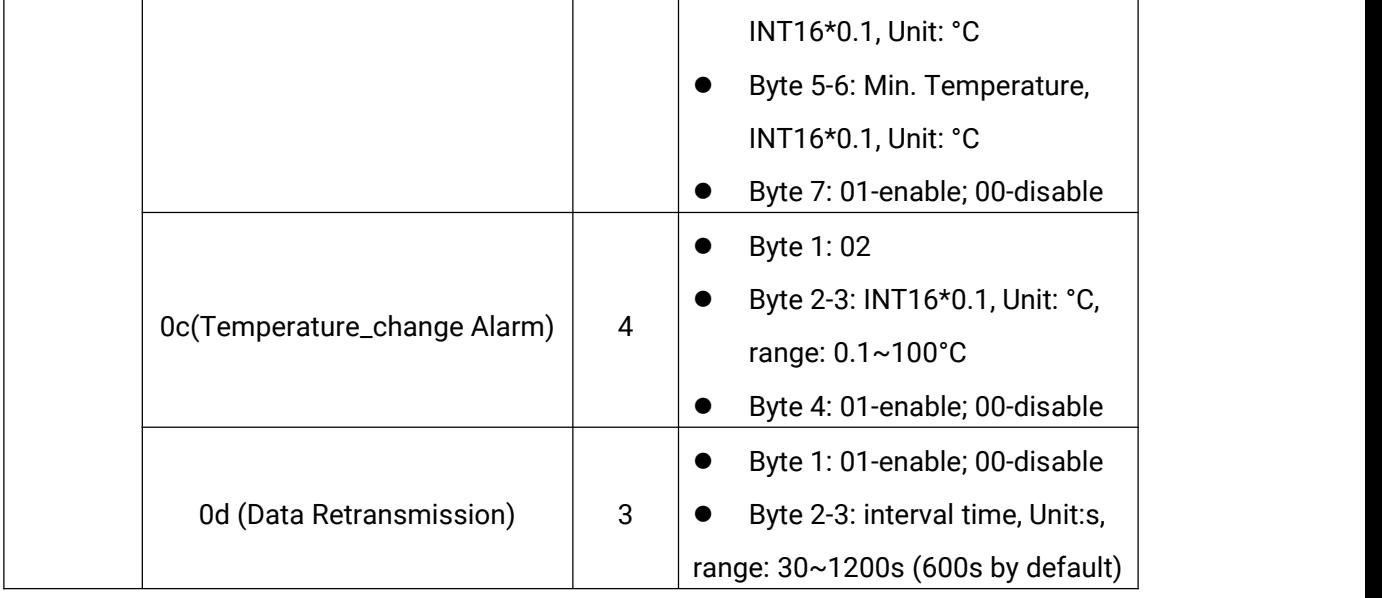

#### **Example:**

1. Set reporting interval as 5 minutes.

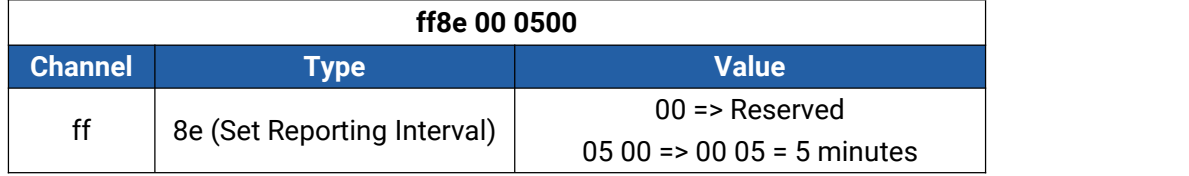

2. Set the calibration.

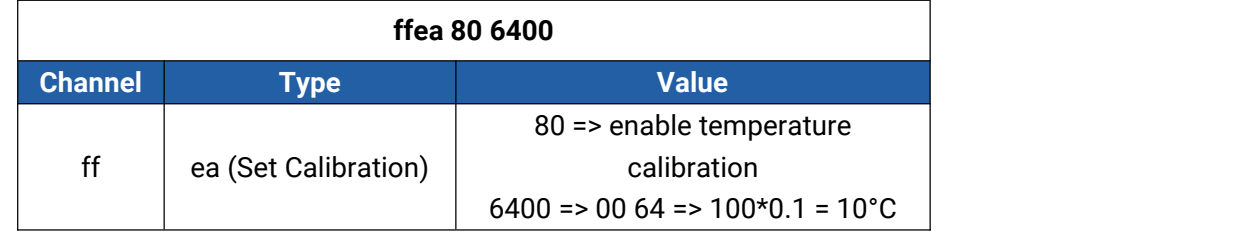

## 3. Set a temperature threshold alarm as above 37°C.

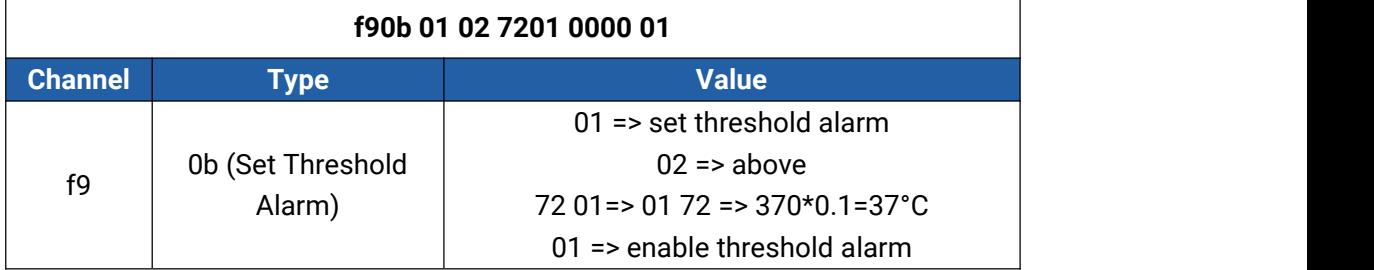

#### 4. Set data retransmission as 100s.

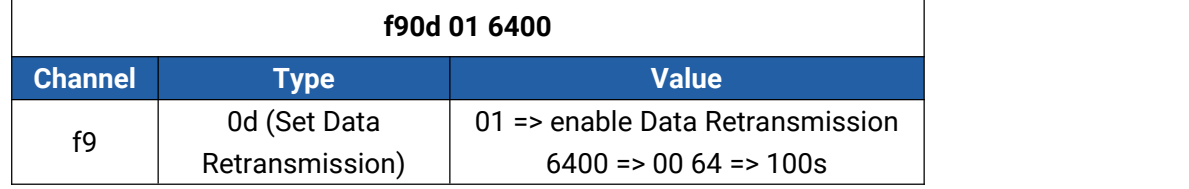

# <span id="page-22-0"></span>**6.4 Historical Data Enquiry**

TS201 supports sending downlink commands to enquire historical data for specified time point or within a certain time range. Before utilizing this feature, it is import to make sure the device time is correct and data storage feature was enable to store the data.

#### **Command format:**

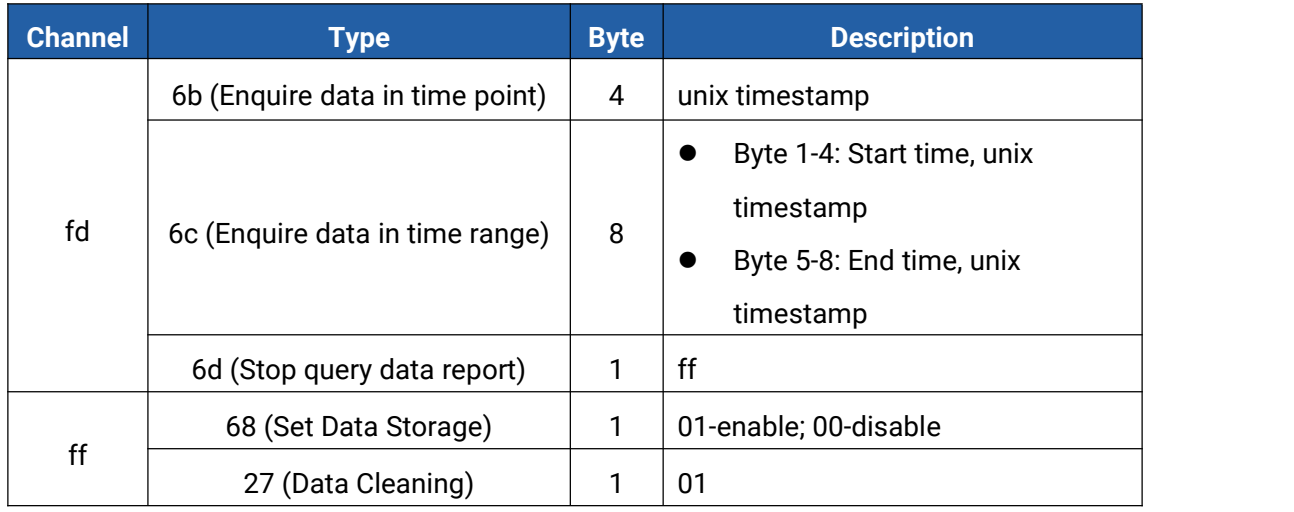

## **Reply format:**

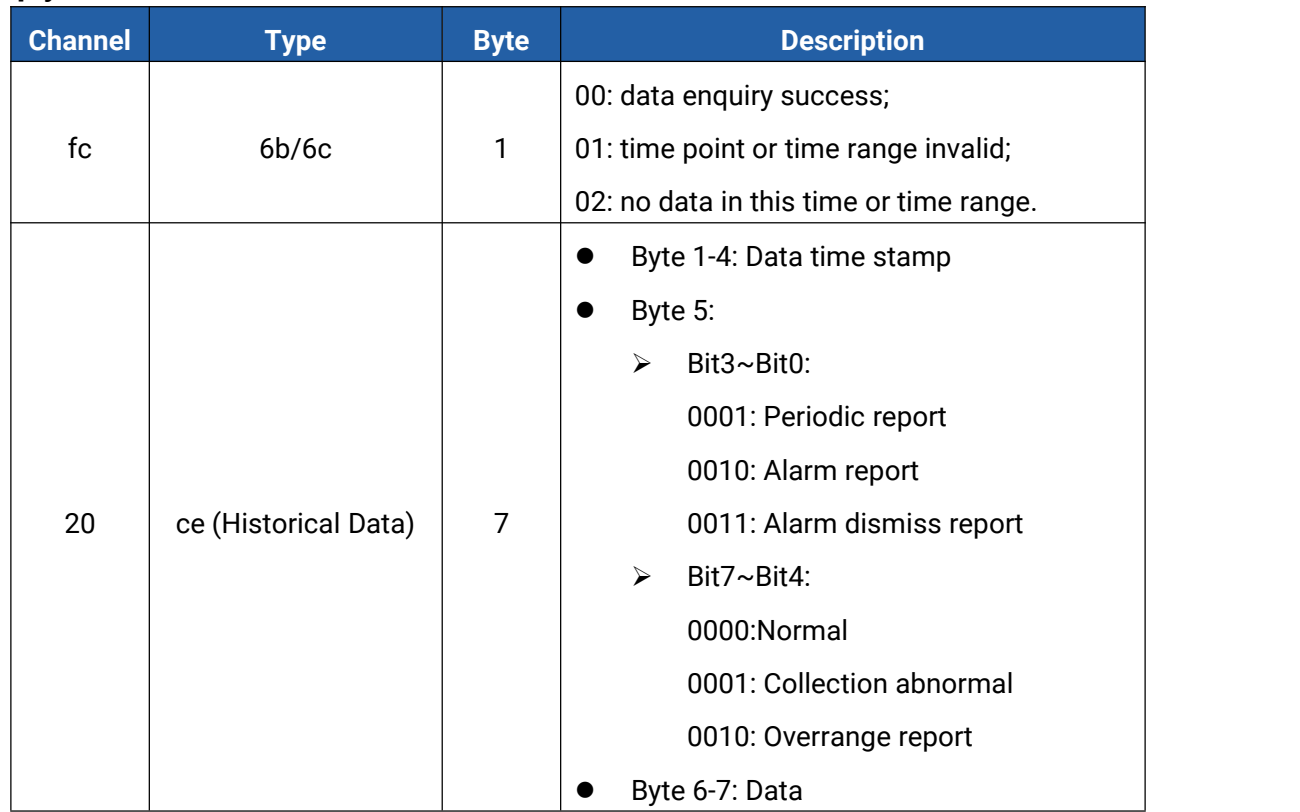

#### **Note:**

1. The device only uploads no more than 300 data records per range jnquiry.

2. When enquiring about the data in time point, it will upload the data that is the closest to the search point within the reporting interval range. For example, if the device's reporting interval is 10 minutes and users send a command to search for 17:00's data, if the device finds there is data stored in 17:00, it will upload these data. If not, it will search for data between 16:50 to 17:10 and upload the data which is the closest to 17:00.

#### **Example:**

#### 1. Enquire historical data between 2024/5/15 10:20:22 to 2024-5-20 10:20:22.

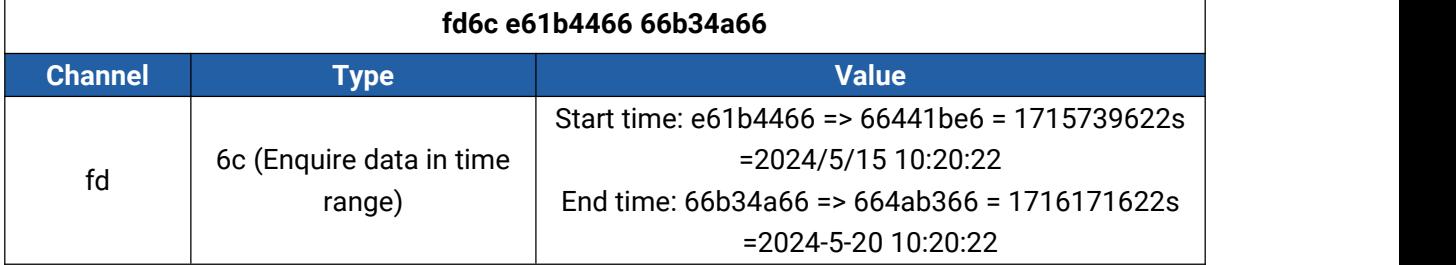

Reply:

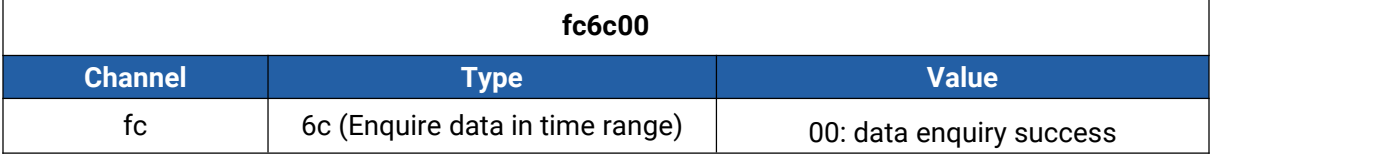

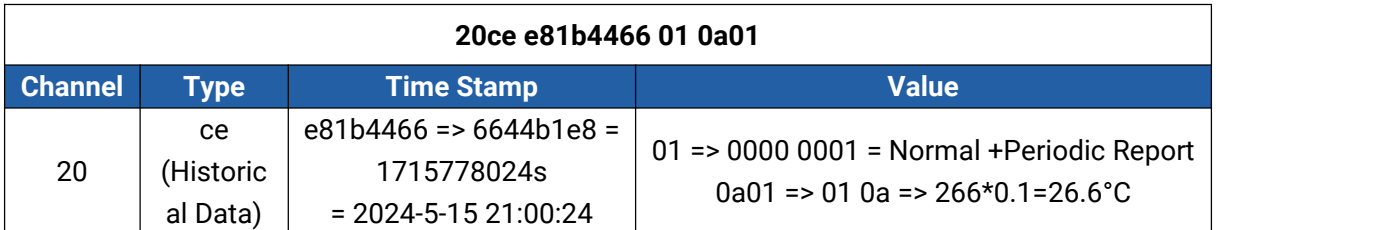

**--------END---------**